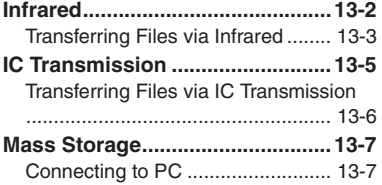

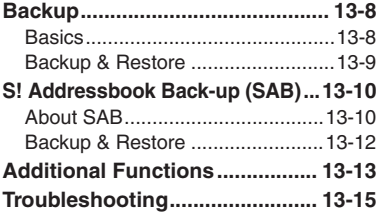

**13 Connectivity & File Backup**

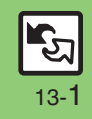

## <span id="page-1-0"></span>**Infrared**

Wirelessly transfer files between 831SH <sup>s</sup> and compatible devices.

### <span id="page-1-1"></span>**Transferable Files**

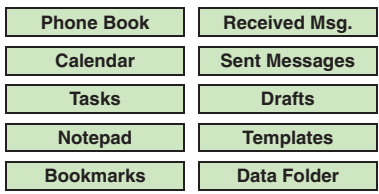

- . Copy/forward protected files are not transferable.
- . Some files may not be transferable; some settings may be lost, or files may not be saved properly. For details, see "Troubleshooting" at the end of this chapter.

## **Getting Started**

## **Infrared Precautions**

Align Infrared Ports of both devices.

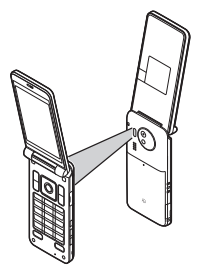

- . Do not place objects between devices.
- . Keep Infrared Ports aligned during transfer.
- . Do not look into Infrared Port during infrared transmissions. Eyesight may be affected.

#### **Transfer Options**

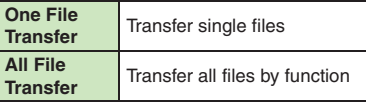

- . Some transfer options may be unavailable depending on file type.
- . Transfer Memory Card files one by one.

#### **Authorization Code**

. Four-digit code required for infrared transfers. All File Transfers possible when codes match. (Authorization Code is changeable for each transfer.)

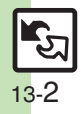

# <span id="page-2-0"></span>**Transferring Files via Infrared**

## **Receiving Files**

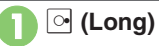

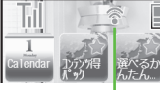

% appears

- . Infrared is activated. (Alternatively, activate it via Main Menu.)
- . Handset receives files if sent within three minutes.
- . Handset must be in Standby to accept connection requests.
- To cancel infrared, Long Press <sup>o.</sup>

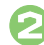

## 2**Connection request arrives**

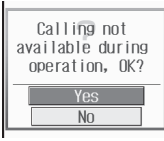

Request Window

# <sup>3</sup>**Perform subsequent operations**

 $\bullet$  To cancel transfer, press  $\boxed{\mathbb{F}}$ .

## **Advanced**

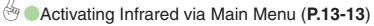

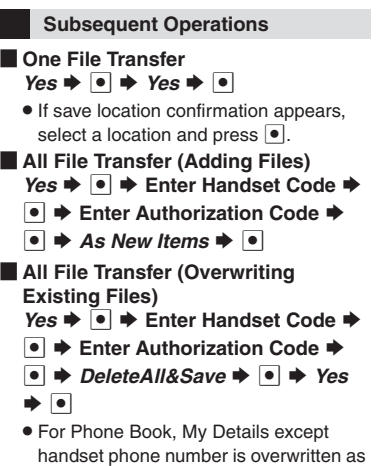

well.

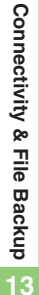

13-3

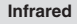

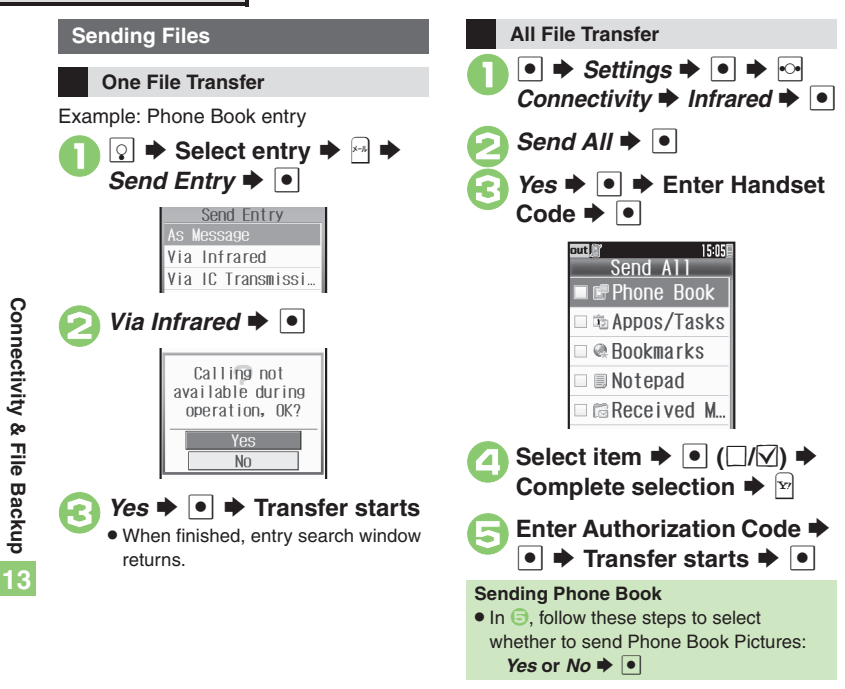

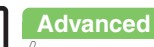

# **IC Transmission**

Wirelessly transfer files between 831SH <sup>s</sup> and compatible devices.

- . For transferable files, see **[P.13-2](#page-1-1)**.
- . Cancel IC Card Lock beforehand.
- . Disconnect Headphones, USB Cable and AC Charger beforehand.

## **Getting Started**

## **IC Transmission Precautions**

Align  $\mathfrak A$  logos of both devices.

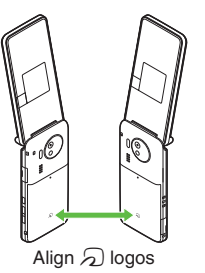

Keep  $\mathfrak A$  logos aligned during transfer.

### <span id="page-4-0"></span>**Transfer Options**

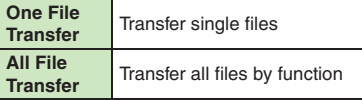

- . Some transfer options may be unavailable depending on file type.
- . Transfer Memory Card files one by one.

#### **Authorization Code**

. Four-digit code required for IC transfers. All File Transfers possible when codes match. (Authorization Code is changeable for each transfer.)

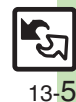

# <span id="page-5-0"></span>**Transferring Files via IC Transmission**

#### **Receiving Files**

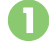

## 1**Connection request arrives**

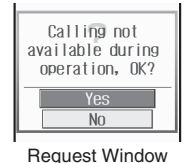

- . Handset must be in Standby to accept connection requests.
- <sup>2</sup>**Perform subsequent operations**
	- $\bullet$  To cancel transfer, press  $\boxed{\triangleright}$ .

## **Subsequent Operations**

- **De File Transfer**  $Yes$   $\bullet$   $\bullet$  *Yes*  $\bullet$   $\bullet$
- . If save location confirmation appears, select a location and press  $\lceil \cdot \rceil$ .
- [ **All File Transfer (Adding Files)** *Yes*  $\rightarrow$  <sup>●</sup>  $\rightarrow$  Enter Handset Code  $\rightarrow$ 
	- $\blacktriangleright$  **Enter Authorization Code**  $\blacktriangleright$
	- $\bullet$   $\bullet$  As New Items  $\bullet$   $\bullet$
- **E** All File Transfer (Overwriting **Existing Files)** *Yes*  $\bullet$  **●**  $\bullet$  Enter Handset Code  $\bullet$  **●** 
	- **Enter Authorization Code → © →**
	- *DeleteAll&Save*  $\rightarrow$  <sup>o</sup>  $\rightarrow$  *Yes*  $\rightarrow$  **o**
	- . For Phone Book, My Details except handset phone number is overwritten as well.

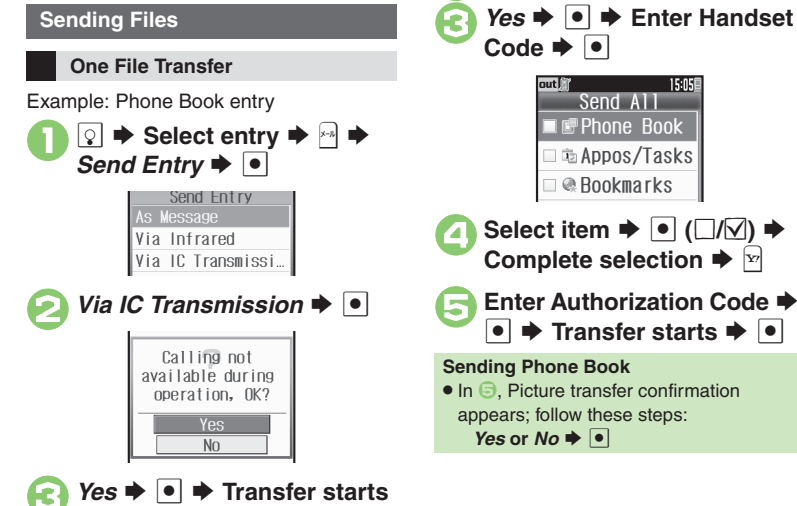

<u>l●</u>  $\Rightarrow$  *Settings*  $\Rightarrow$   $\circ$   $\Rightarrow$   $\circ$ *C Connectivity*  $\Rightarrow$  *IC* 

15:05

*Transmission*  $\blacktriangleright$  **O**  $Send$  All<sup> $\bullet$ </sup>

**All File Transfer**

## **Advanced**

0([Sending My Details](#page-12-5) ([Sending non-Phone Book files](#page-12-6) (**[P.13-13](#page-12-4)**)

13-6

# <span id="page-6-1"></span>**Connecting to PC**

### **Accessing Memory Card from PC Utility Software (Japanese)**

Connect handset to a PC via USB Cable to access Memory Card from the PC without removing the card from handset.

- . USB Cable may be purchased separately.
- . If handset is connected to a PC via USB Cable, disconnect it first.

 $\mathbf 0$  $\bullet$   $\bullet$  *Settings*  $\bullet$   $\bullet$   $\bullet$   $\circ$ **Connectivity → USB Mode**  $\bullet$   $\bullet$ 

# **2** Mass Storage  $\blacktriangleright$  **O**

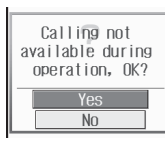

 $\bullet$  Yes  $\bullet$   $\bullet$ 

 $\bm \Theta$ 

4**Connect handset to a PC via USB Cable**

. Use PC to access Memory Card.

## $\mathbb{P} \rightarrow \mathsf{Yes} \rightarrow \text{ } \blacksquare \rightarrow$ **Connection ends**

**•** Safely remove handset (recognized as removable hardware device) on the PC, then disconnect USB Cable.

<span id="page-6-0"></span>For more PC-related operations, download Utility Software (including USB Cable driver) from the following URL.

. **Utility Software** http://k-tai.sharp.co.jp/download/tools/utility/

#### **Mobile Data Communication Fees**

. Using the Internet by connecting handset to PC/PDA via USB Cable may incur high charges as large-volume packet transmissions tend to occur in a short period of time.

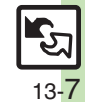

## <span id="page-7-0"></span>**Backup**

## <span id="page-7-1"></span>**Basics**

Back up information to Memory Card, and restore to handset as needed.

#### **Supported Items**

Select items to back up, or transfer all at once.

Items with \* are selectable at once via *Check Selection* in Options menu.

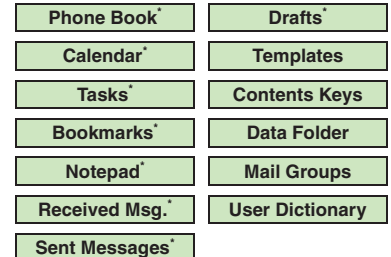

#### **Precautions**

- . Not available if battery is low.
- . Some items may not be transferable; some settings may be lost, or files may not transfer properly. For details, see "Troubleshooting" at the end of this chapter.

#### **Transferring All Items**

- . Use blank Memory Card for *Backup All Items*. Do not use the card to save other files after *Backup All Items*; backed up content may not be restored properly.
- **Contents Keys**
- . Moving Keys to Memory Card creates a special file. Performing Backup again on the same Memory Card overwrites that file. Perform Restore beforehand.

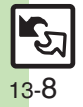

# <span id="page-8-0"></span>**Backup & Restore**

**Handset to Memory Card**

Follow these steps to back up selected items at once:

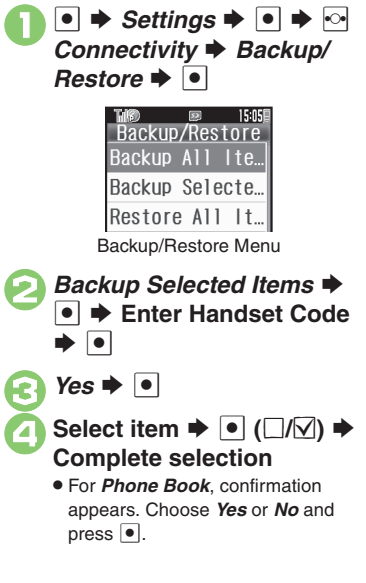

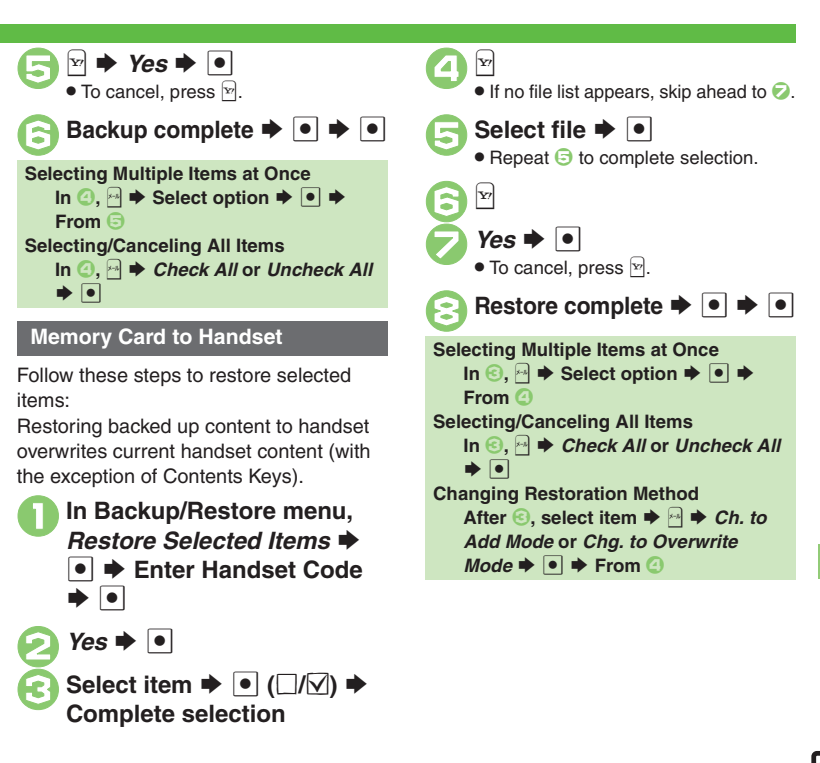

## **Advanced**

# <span id="page-9-1"></span><span id="page-9-0"></span>**About SAB**

Back up Phone Book content in SAB; add Phone Book changes to SAB anytime. Edit SAB online via PC; add SAB changes to Phone Book anytime. Restore lost or altered Phone Book content from SAB.

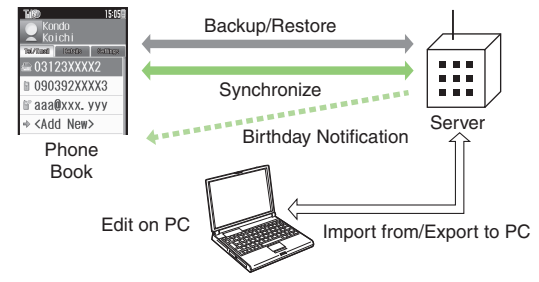

- . SAB requires a separate contract and basic monthly fee.
- . Use SAB to add Phone Book content to a new compatible SoftBank handset; some conditions apply (**[P.13-11](#page-10-0)**).
- . Use a PC to edit SAB online.
- . For more about SAB, see SoftBank Mobile Website (**P.15-22**).
- . Sync commands (Backup, Restore and Synchronize) all incur transmission fees.

## **SAB Sync Commands & Features**

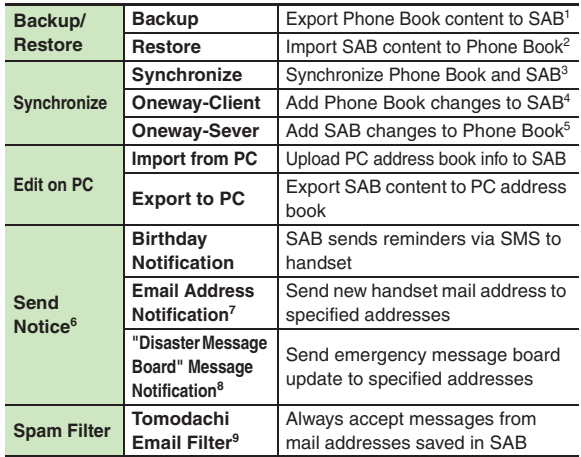

<sup>1</sup>Any existing SAB content is deleted.

<sup>2</sup> Any existing Phone Book content is deleted.

<sup>3</sup>If the same entry item is edited in Phone Book and SAB, SAB content is referenced.

4Unrelated SAB changes remain.

5Unrelated Phone Book changes remain.

6Access this function via handset or a PC.

7Backup resets notification setting; handset address is sent to all addresses.

<sup>8</sup>Backup resets notification setting; updates are not sent to any address.

<sup>9</sup> Export Phone Book content to SAB beforehand.

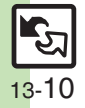

## <span id="page-10-0"></span>**Service Usage Outline**

## **Complete Contract**

**Visit a SoftBank Shop, dial 157 from a SoftBank handset for SoftBank Mobile Customer Center, General Information or access My SoftBank (Japanese) via Yahoo! Keitai.**

## **Receive User ID & Password**

**After subscription, user ID and password arrive via SMS.**

. User ID and password are required to use SAB via a PC.

## **Use SAB**

**Export Phone Book content to SAB.**

## **Precautions**

## [ **Unsynchronizable Items**

SAB restoration cancels these Phone Book settings:

- Picture, Tone/Video, Vibration
- [ **Unintentional Phone Book or SAB Content Deletion**
- . When no Phone Book content exists, selecting *Synchronize*, *Oneway-Client* or *Backup* deletes all SAB content.
- . When no SAB content exists, selecting *Synchronize*, *Oneway-Sever* or *Restore* deletes all Phone Book content.

## [ **Phone Book**  <sup>⇔</sup> **SAB Content Capacity Disparities**

When the number of savable items varies between Phone Book and SAB entries, Synchronization reflects lower limit.

## **Exercicle Contract Termination**

SAB content is deleted upon contract termination.

- $\blacksquare$  **SAB Transfers to New Handsets**
- . **SAB-Compatible 3G Handsets** SAB remains as last saved and is fully accessible.
- . **Other 3G Handsets**SAB remains as last saved and is accessible via PC.
- . **V3/V4/V5/V6/V8 Series**Service contract is terminated and SAB content is deleted.

## [ **When Double Number is Active**

Regardless of usage mode setting, all Phone Book content is backed up.

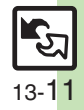

# <span id="page-11-0"></span>**Backup & Restore**

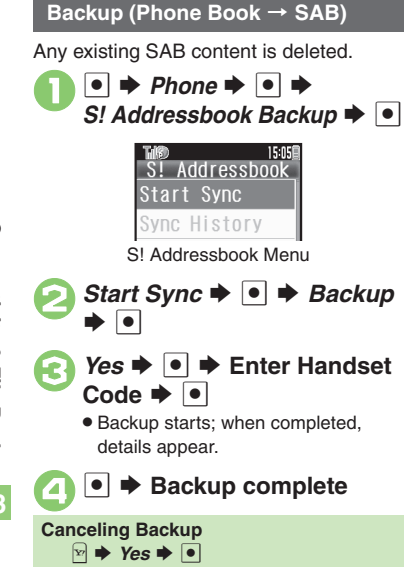

## **Restore (SAB** > **Phone Book)**

Any existing Phone Book content is deleted.

- In S! Addressbook menu,<br>*Start Sync* → **●** *→ Restore*  $\blacktriangleright$   $\lceil \bullet \rceil$
- *Yes*  $\rightarrow$  | $\bullet$ |  $\rightarrow$  Enter Handset Code  $\rightarrow$   $\boxed{\bullet}$ 
	- . Restore starts; when completed, details appear.

# ●  $\rightarrow$  **Restore complete**

**Canceling Restore**  $\mathbb{R} \rightarrow \mathsf{Yes} \rightarrow \overline{\bullet}$ 

### **Synchronizing Phone Book**

Synchronize Options:

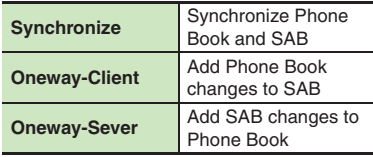

If this is your first use of SAB (new handset), Synchronization is performed via Synchronize regardless of selection.

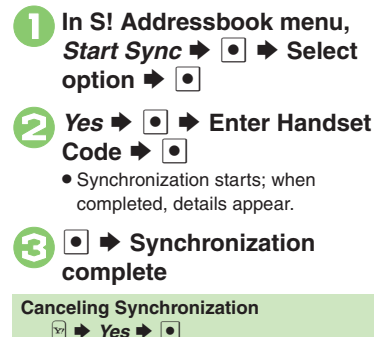

**Advanced**

13-12

## <span id="page-12-0"></span>**Additional Functions**

#### **Infrared**

<span id="page-12-2"></span><span id="page-12-1"></span>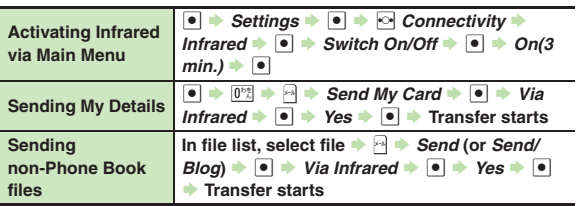

#### <span id="page-12-3"></span>**IC Transmission**

<span id="page-12-6"></span><span id="page-12-5"></span><span id="page-12-4"></span>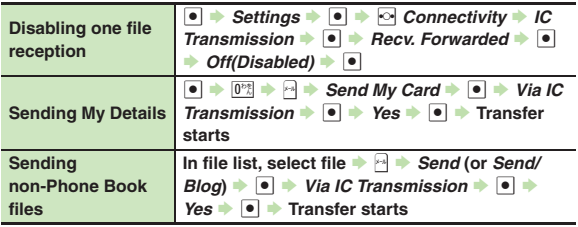

### **Backup**

#### [ **Backup & Restore**

<span id="page-12-8"></span><span id="page-12-7"></span>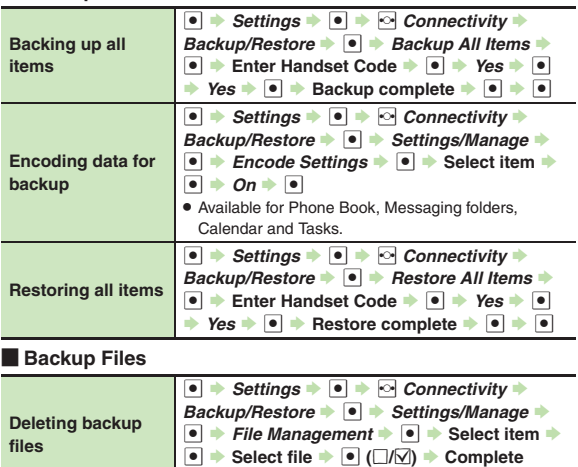

<span id="page-12-10"></span><span id="page-12-9"></span> $\mathsf{s}$ election  $\blacktriangleright$   $\mathbb{S}$   $\blacktriangleright$  *Yes*  $\blacktriangleright$   $\blacksquare$ 

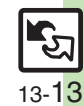

#### **Additional Functions**

## **S! Addressbook Back-up**

<span id="page-13-1"></span><span id="page-13-0"></span>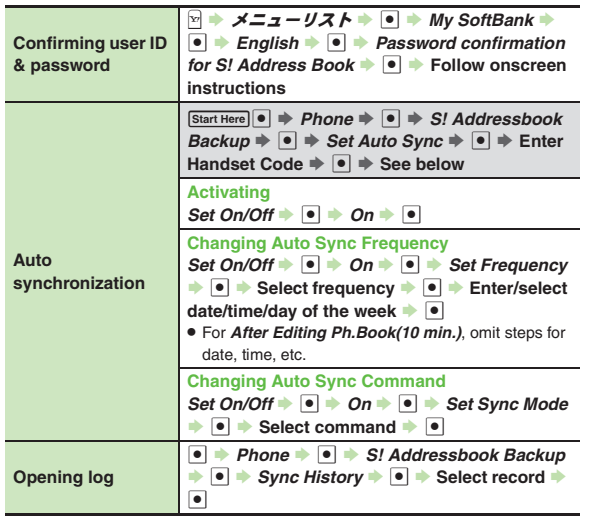

<span id="page-13-2"></span>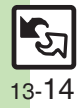

## **Troubleshooting**

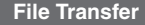

#### 3 **Some files are not received**

**•** If storage limit is reached during transfers, remaining files will not be received.

# 3 **Cannot receive/accept connection requests even when Infrared is** *On*

- . Handset may not be in Standby.
- Keypad Lock/Function Lock may be active.
- . Software Update may be in progress.

#### 3 **Phone Book settings are lost**

- . One file transfer resets these settings:
- Category, Tone/Video, Vibration, Secret
- Picture setting may be lost depending on image; send the image separately and reassign it.

#### 3 **Calendar/Tasks settings are lost**

- . One file transfer resets these settings:
	- Alarm Tone/Video, Secret, S! Friend's Status

#### 3 **Bookmarks are not saved properly**

- . Large Bookmarks may not be received correctly.
- . Streaming Bookmarks are saved as Yahoo! Keitai Bookmarks.

# 3 **Messages are not saved properly on handset**

- . Messages may not be received depending on the size.
- . Messages received via One File Transfer are saved to Other Documents folder and cannot be used as messages.
- **.** Sky Mail may be received as S! Mail when transferred from other SoftBank handsets via All File Transfer.
- In All File Transfers, overwriting messaging folders deletes sort keys.

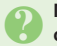

# <span id="page-14-0"></span>3 **Messages are not saved properly on recipient devices**

- . Mail Notices are saved as messages, invalidating complete message retrieval.
- . When sending messages to other handset models via All File Transfer, Spam Folder messages may be saved to the incoming message folder.
- . When sending messages in Drafts to other handset models via All File Transfer, only the first entered recipient may remain or SMS addressed to multiple recipients may not be saved.

#### 3 **Cannot find files in DCIM folder**

• Received files in DCIM folder are saved to Pictures folder.

**Infrared**

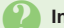

#### 3 **Infrared transfer fails**

- Infrared Port may be obstructed by dust, etc.; clean with a soft cloth.
- . Transfers may fail in direct sunlight, under fluorescent lighting or near infrared equipment.

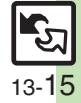

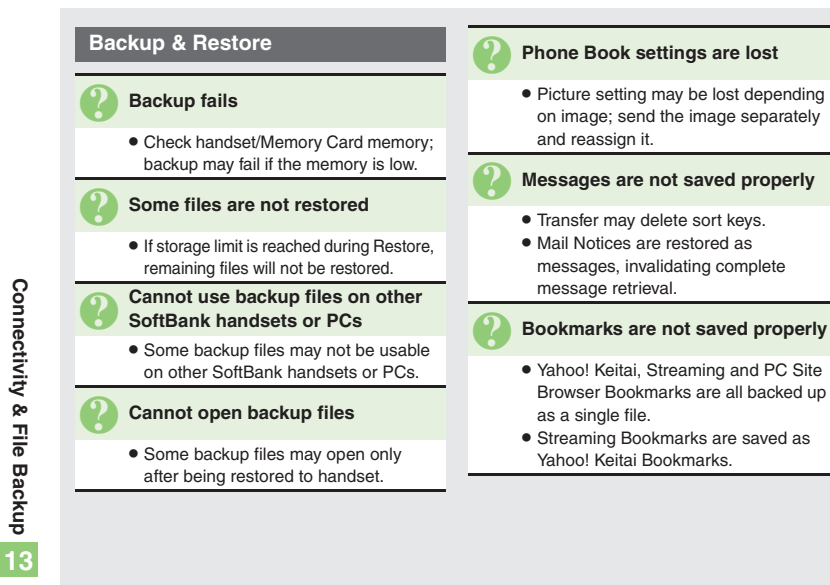

#### [ **Exporting Backed Up Data to Other SoftBank Handsets**

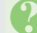

#### **Messages are not saved properly**

- **•** If spam filter is available on recipient handset, Spam Folder messages are saved in spam folder regardless of the setting. (If unavailable, they are saved as normal received messages.)
- . When restoring draft messages, only the first entered recipient may remain or SMS addressed to multiple recipients may not be saved.

#### [ **Importing Data Backed Up on Other SoftBank Handsets**

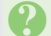

#### 3 **Messages are not saved properly**

- . Messages may not be restored depending on the size.
- . Sky Mail may be restored as S! Mail.

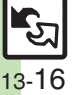